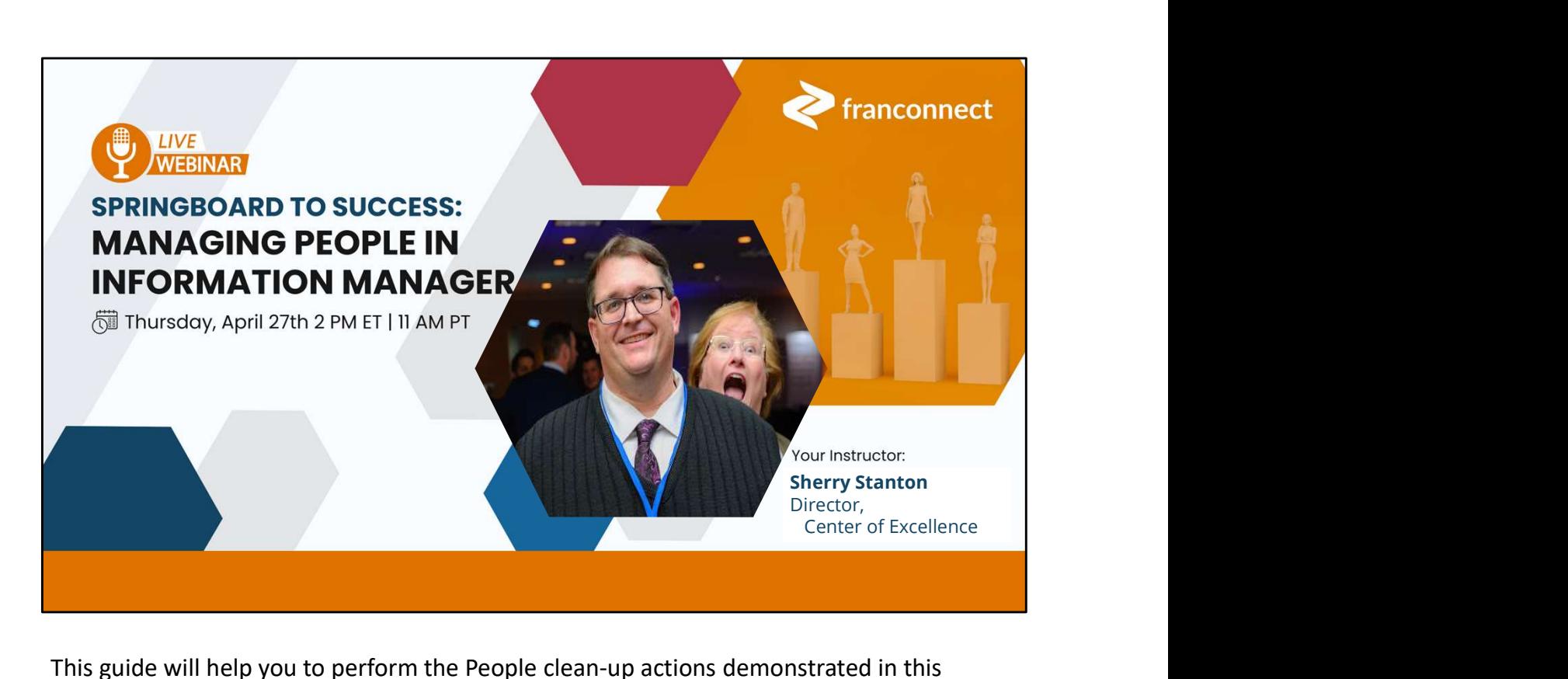

This guide will help you to perform the People clean-up actions demonstrated in this Springboard session.

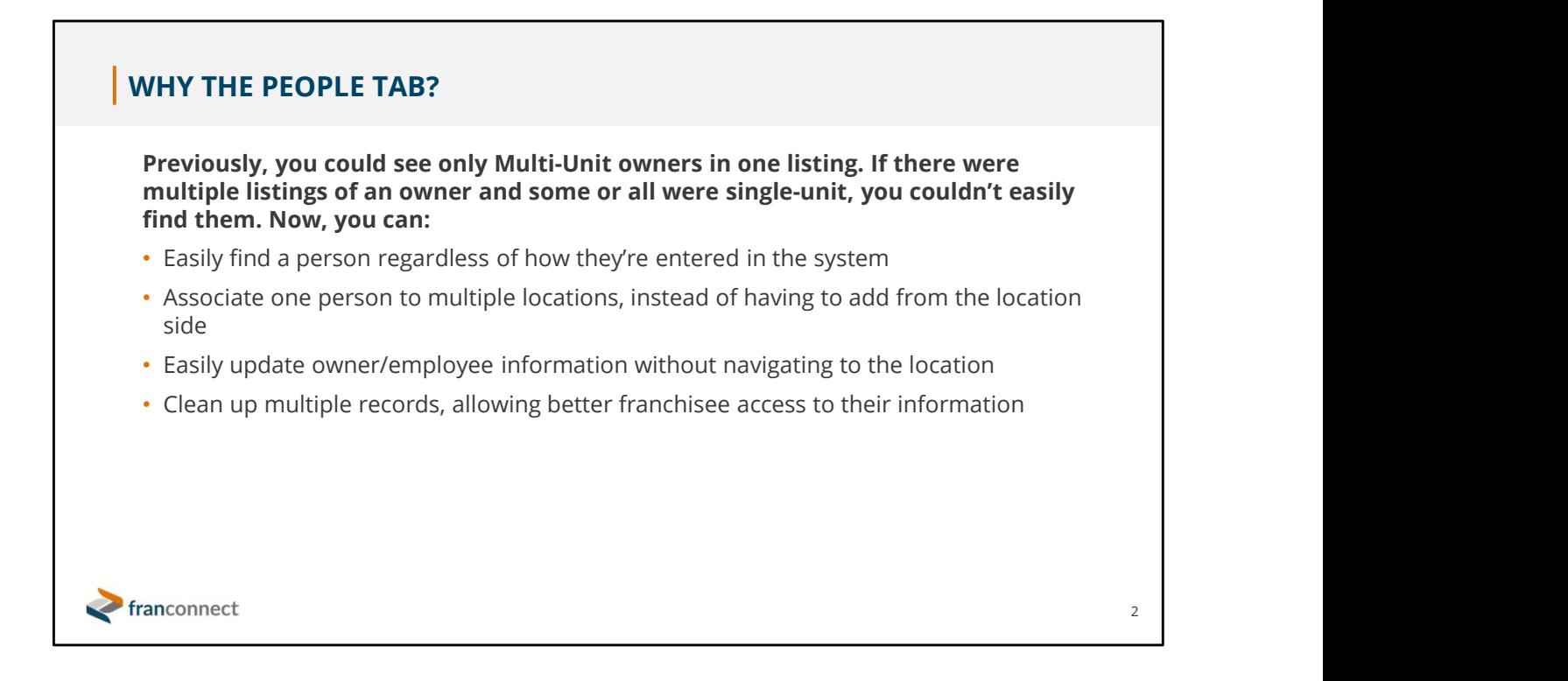

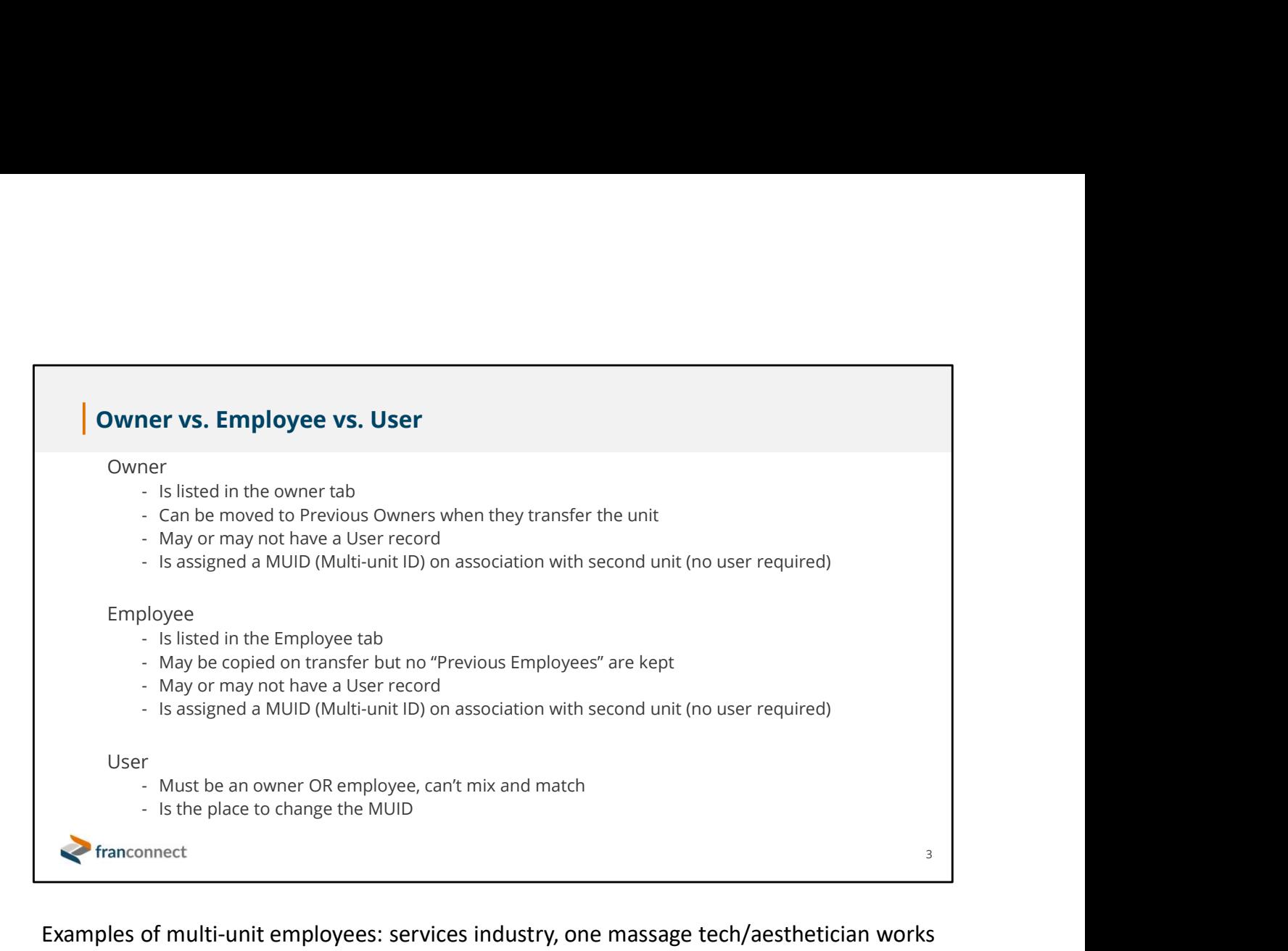

Examples of multi-unit employees: services industry, one massage tech/aesthetician works several locations, regional floater.

Anyone NOT an owner who needs access to multiple locations' information.

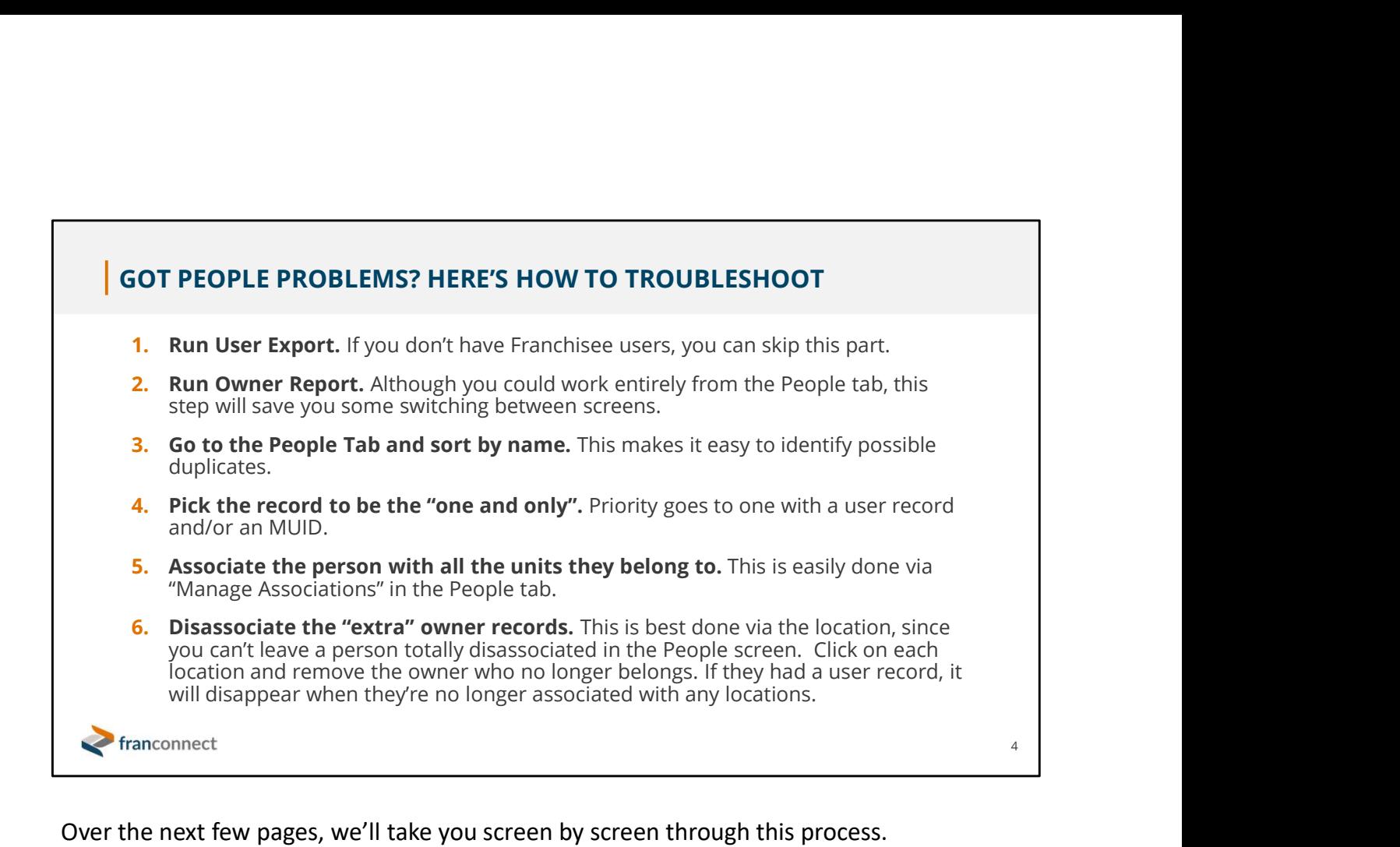

Over the next few pages, we'll take you screen by screen through this process.

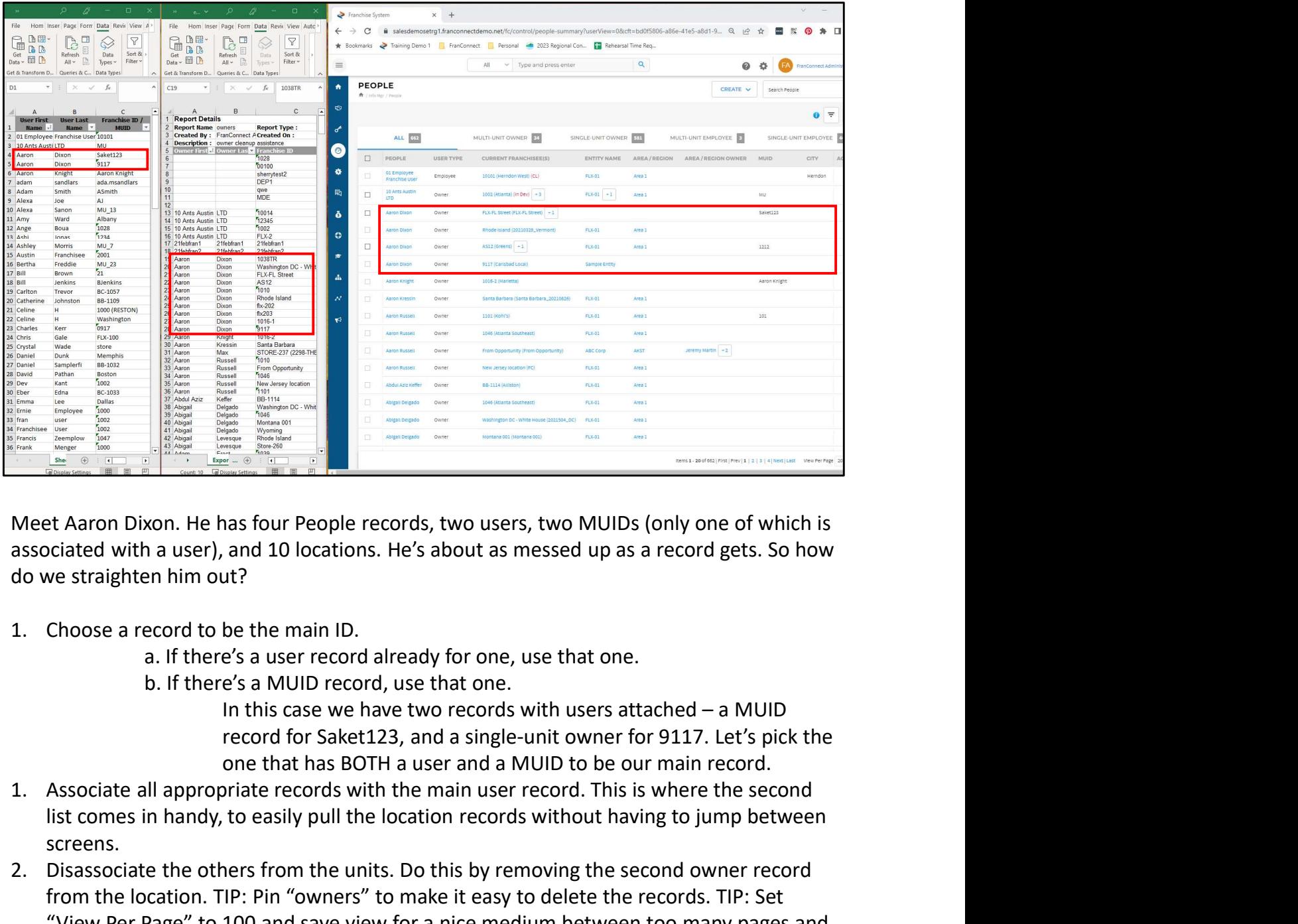

Meet Aaron Dixon. He has four People records, two users, two MUIDs (only one of which is associated with a user), and 10 locations. He's about as messed up as a record gets. So how do we straighten him out?

a. If there's a user record already for one, use that one.

b. If there's a MUID record, use that one.

record for Saket123, and a single-unit owner for 9117. Let's pick the one that has BOTH a user and a MUID to be our main record.

- list comes in handy, to easily pull the location records without having to jump between screens.
- 2. Disassociated the others from the units. Do this by removing the second point of the others from the others from the units. Deterministics of the other the other the other the other the second owner the second owner of from the location. TIP: Pin "owners" to make it easy to delete the records. TIP: Set "View Per Page" to 100 and save view for a nice medium between too many pages and slow loading time. 1. Choose a record to be the main ID.<br>
a. If there's a user record already for one, use that one.<br>
b. If there's a MUID record, use that one.<br>
In this case we have two records with users attached – a MUID<br>
record for Saket

We're sorting by first name, then last name, but you may want to run a last name/first

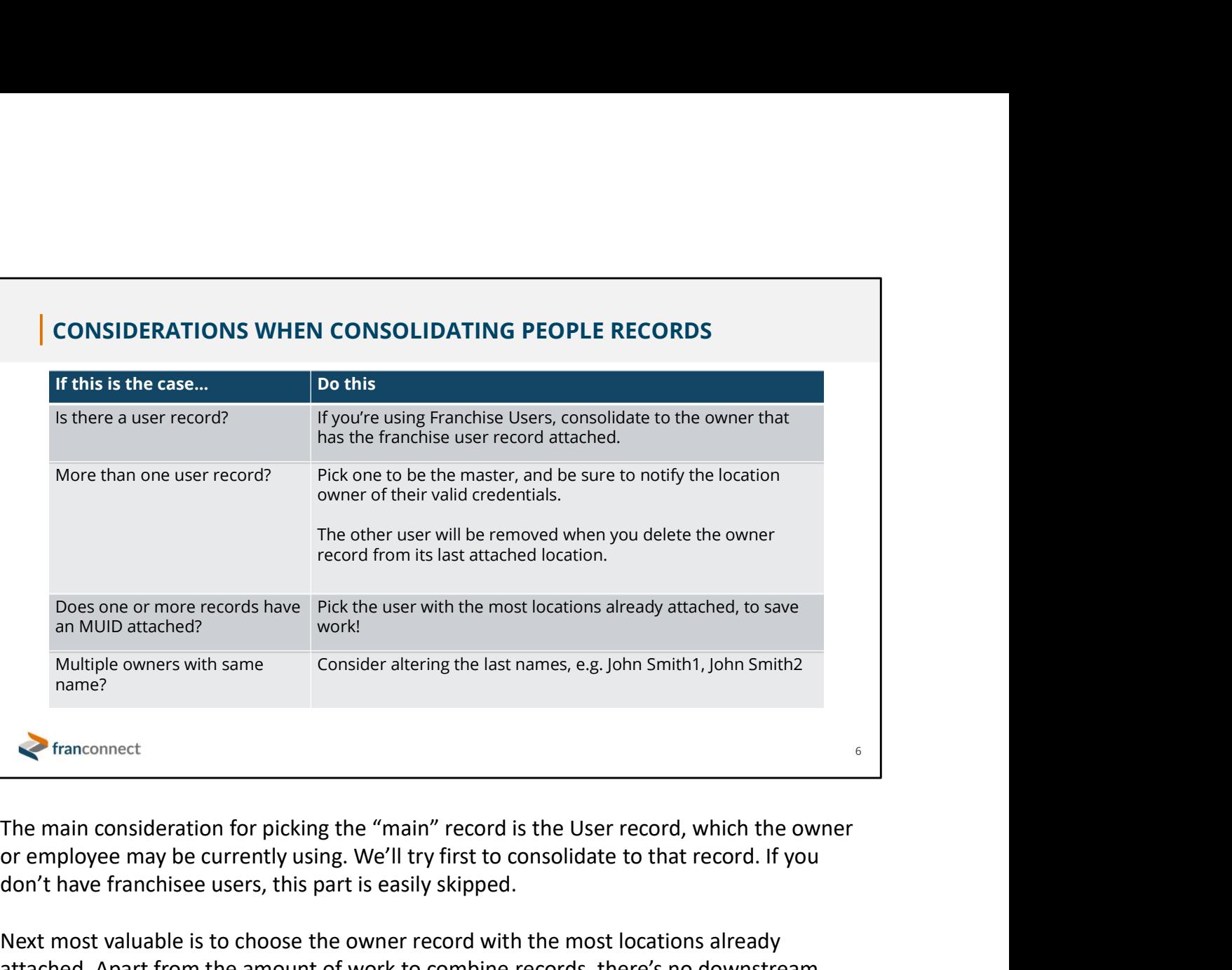

or employee may be currently using. We'll try first to consolidate to that record. If you don't have franchisee users, this part is easily skipped.

Next most valuable is to choose the owner record with the most locations already attached. Apart from the amount of work to combine records, there's no downstream consequence to choosing one record over another.

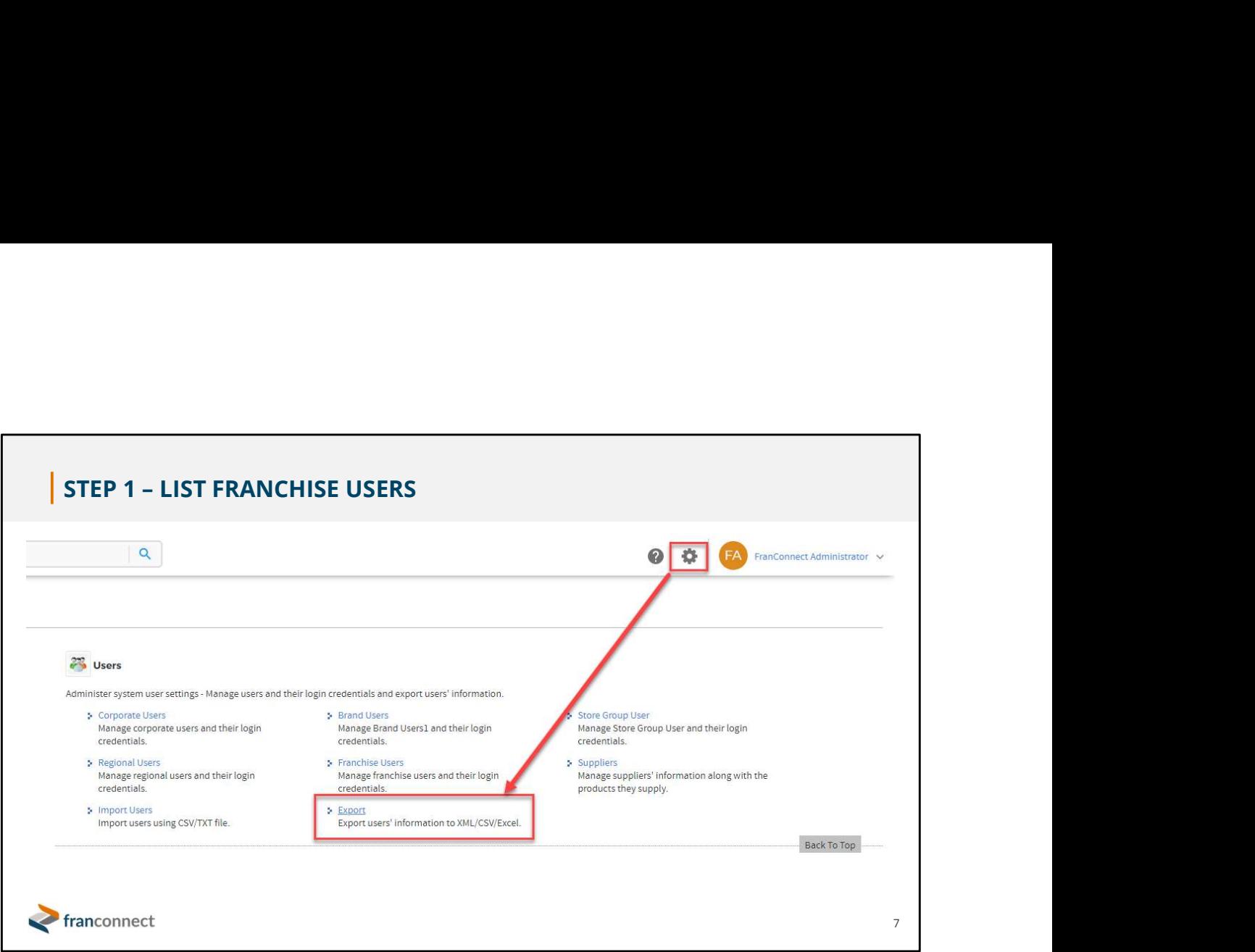

To make our comparison easier, it makes sense to run a couple of reports so we have lists to refer to, rather than jumping from screen to screen in FranConnect.

If you have franchise users, run an export of them so that you can easily match owner records to their user records.

Go to the Admin gear, and in the Users section, choose Export.

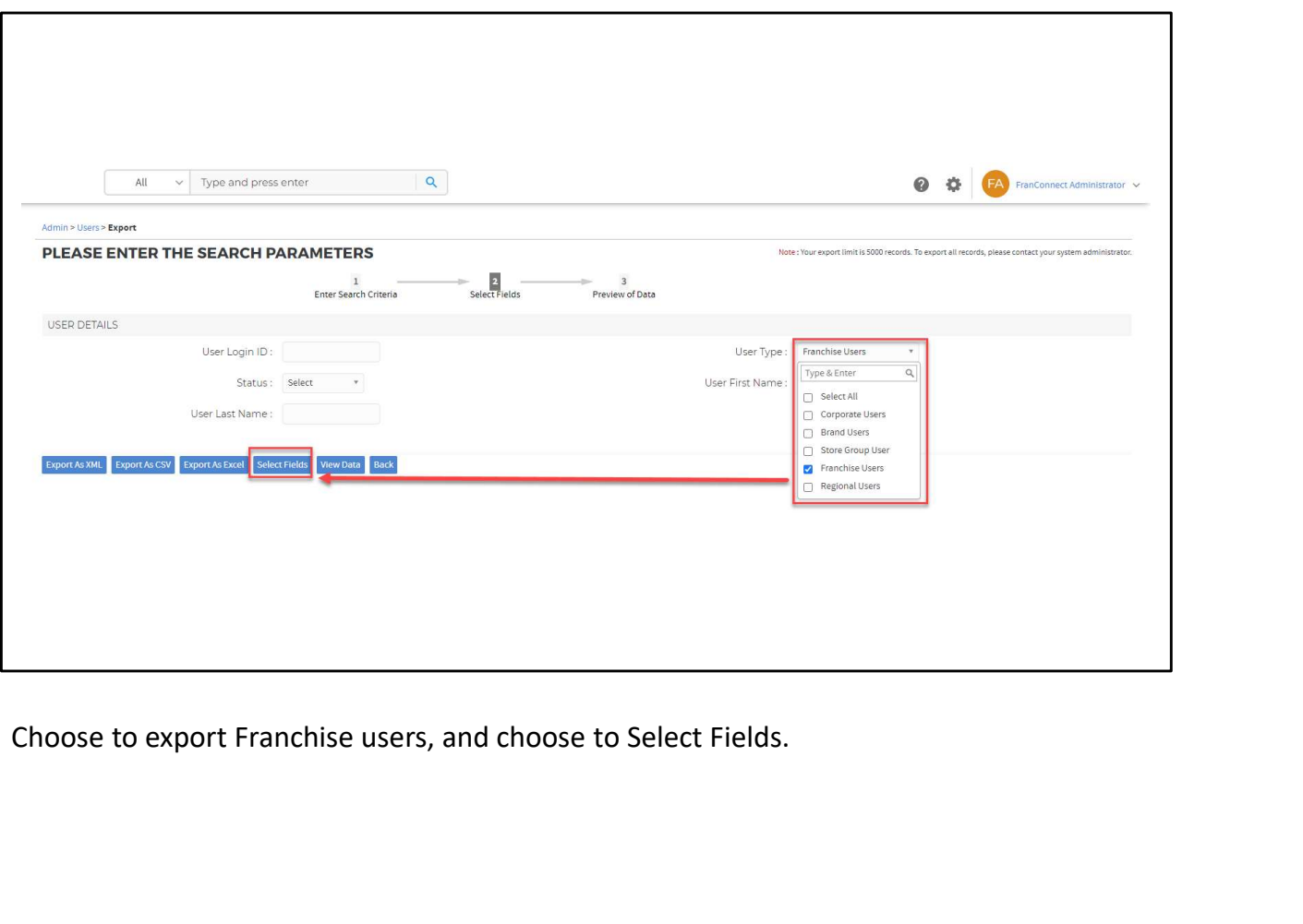

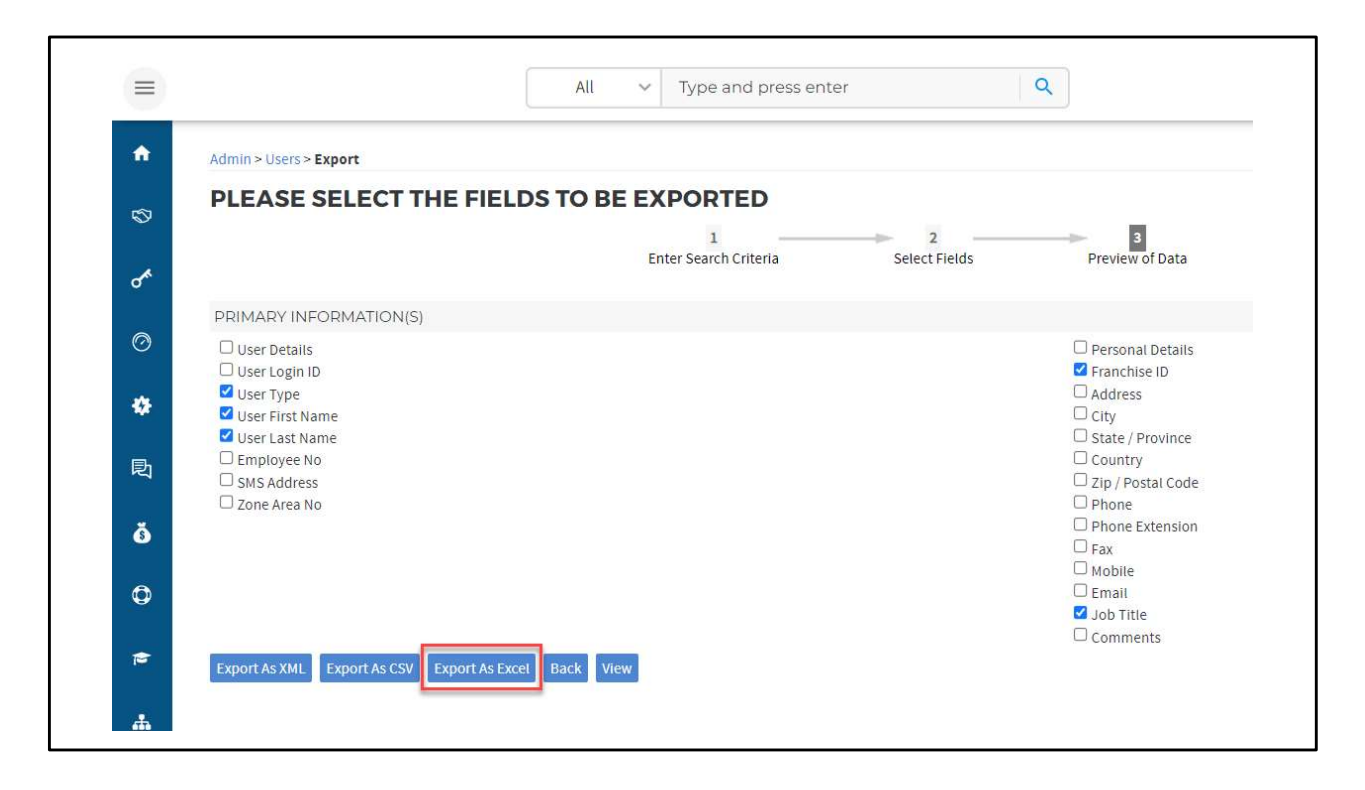

You only need a few fields to make the match. We recommend:

User First Name User Last Name Franchise ID Job Title (if you use them)

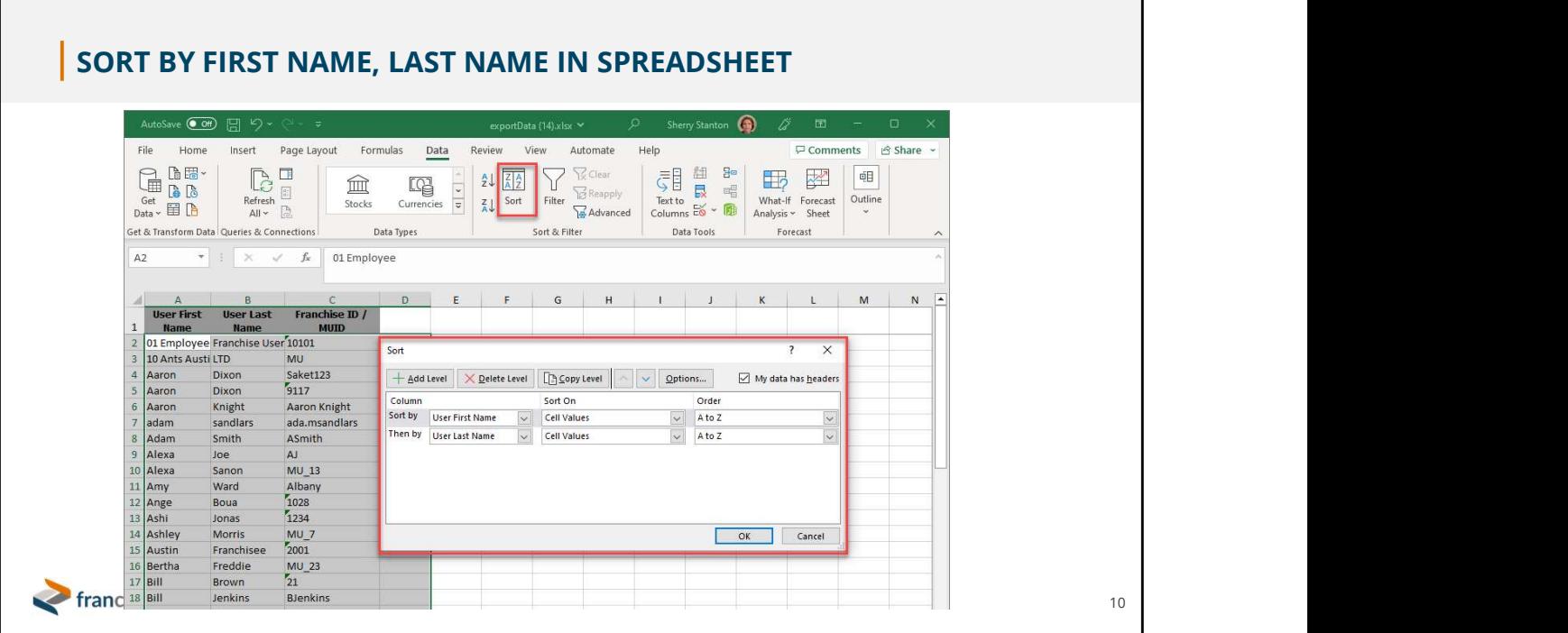

When you have the Excel spreadsheet open, sort the records by First Name, then Last Name to make them easier to match to the People Screen.

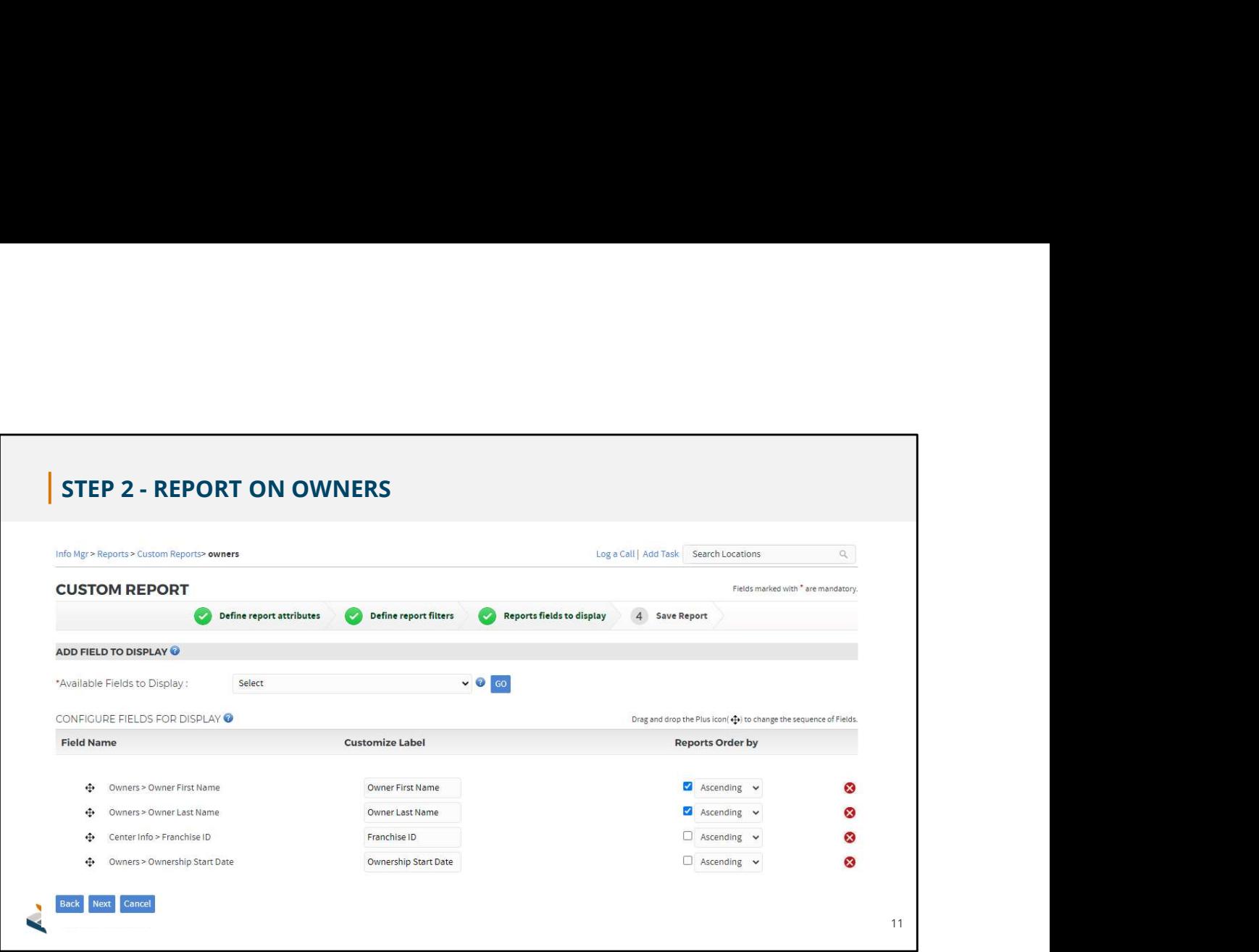

Next, make a report on owners and their locations. This gives us an easy reference when associating owners with locations in the People screen.

In Info Manager > Reports > Custom Reports, make a new report with a name you'll remember.

Define report filters as anything you like; a good default is Franchise ID.

Define fields to display as shown in the illustration.

Choose Next, then export the report to an Excel sheet.

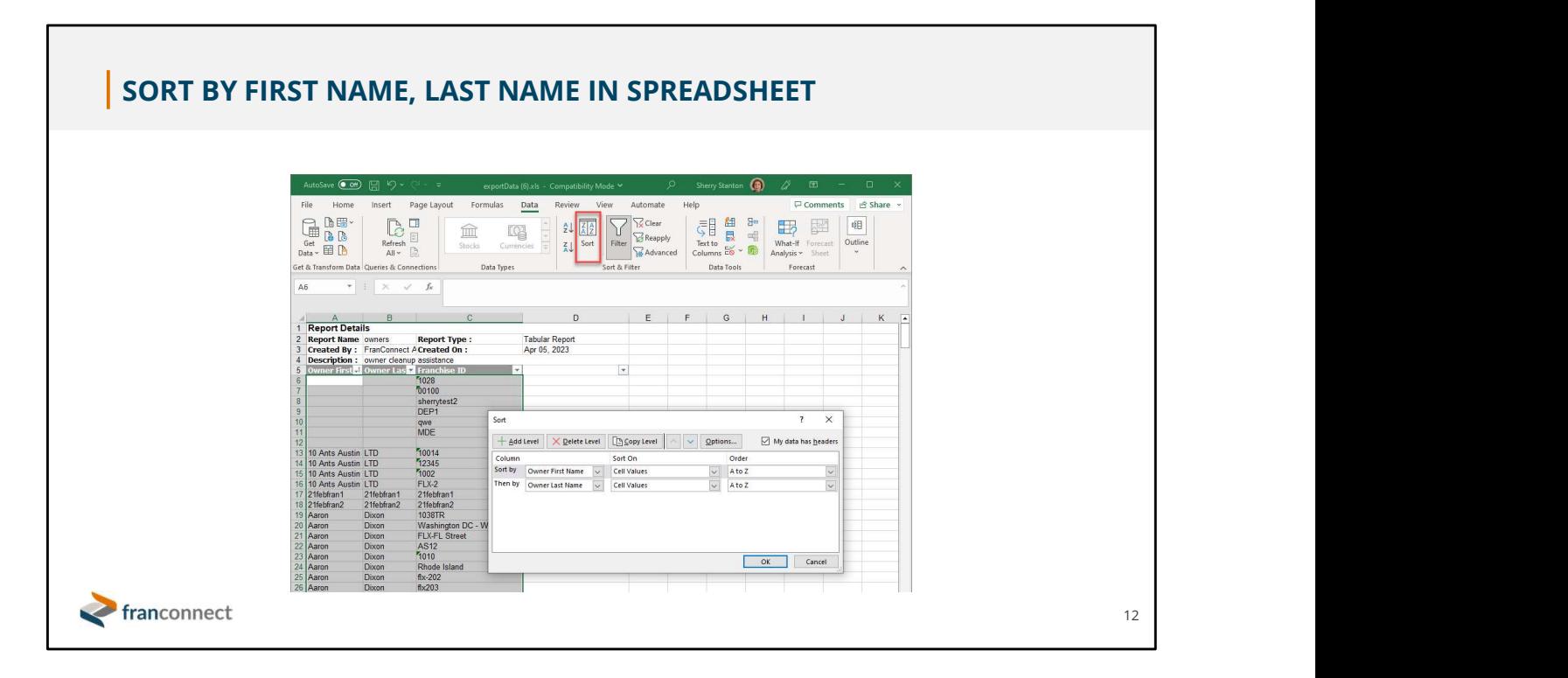

Just as in our User Records, it will be easiest to match our owner report to the People page if it is sorted by First Name, then Last Name.

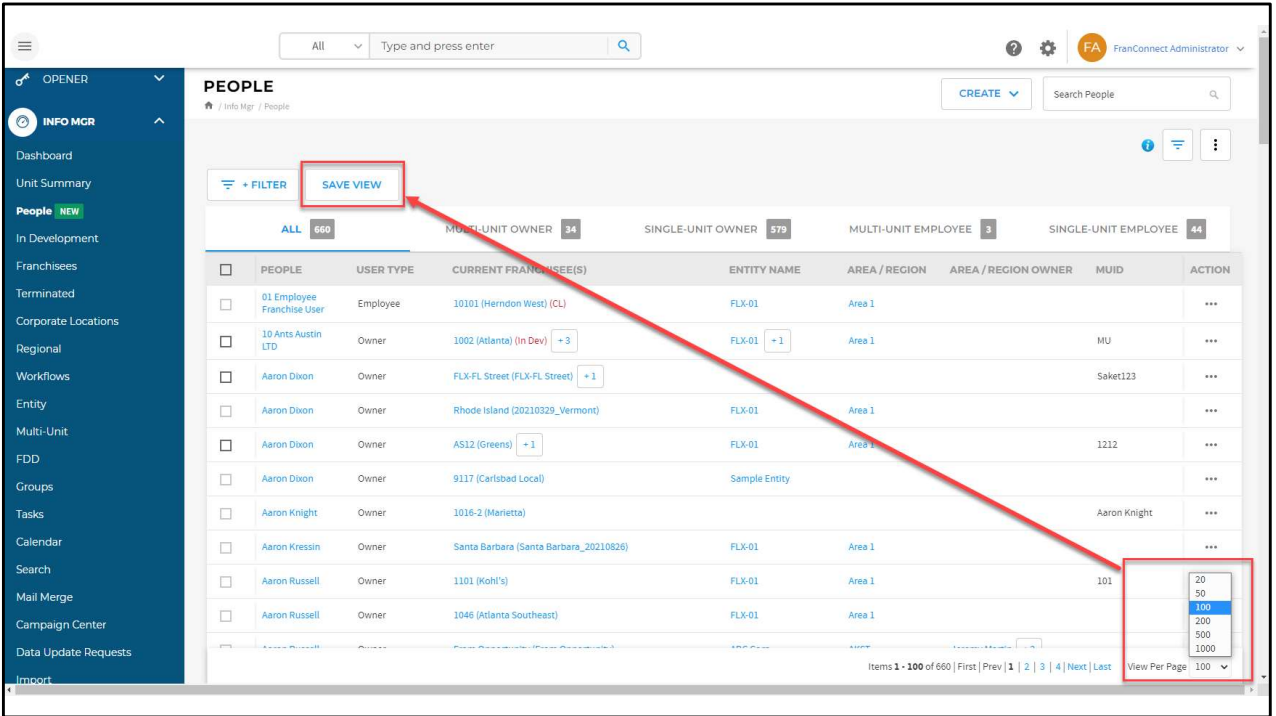

Pro Tip: If you'd like to see more than 20 records on a page, set the number to display at the bottom right of the People Page, and click Save View.

Be aware that if you set a high number of records to display, the display will take longer to load…you'll need to strike a balance between how much you'd like to see and how long you're willing to wait for the page to load.

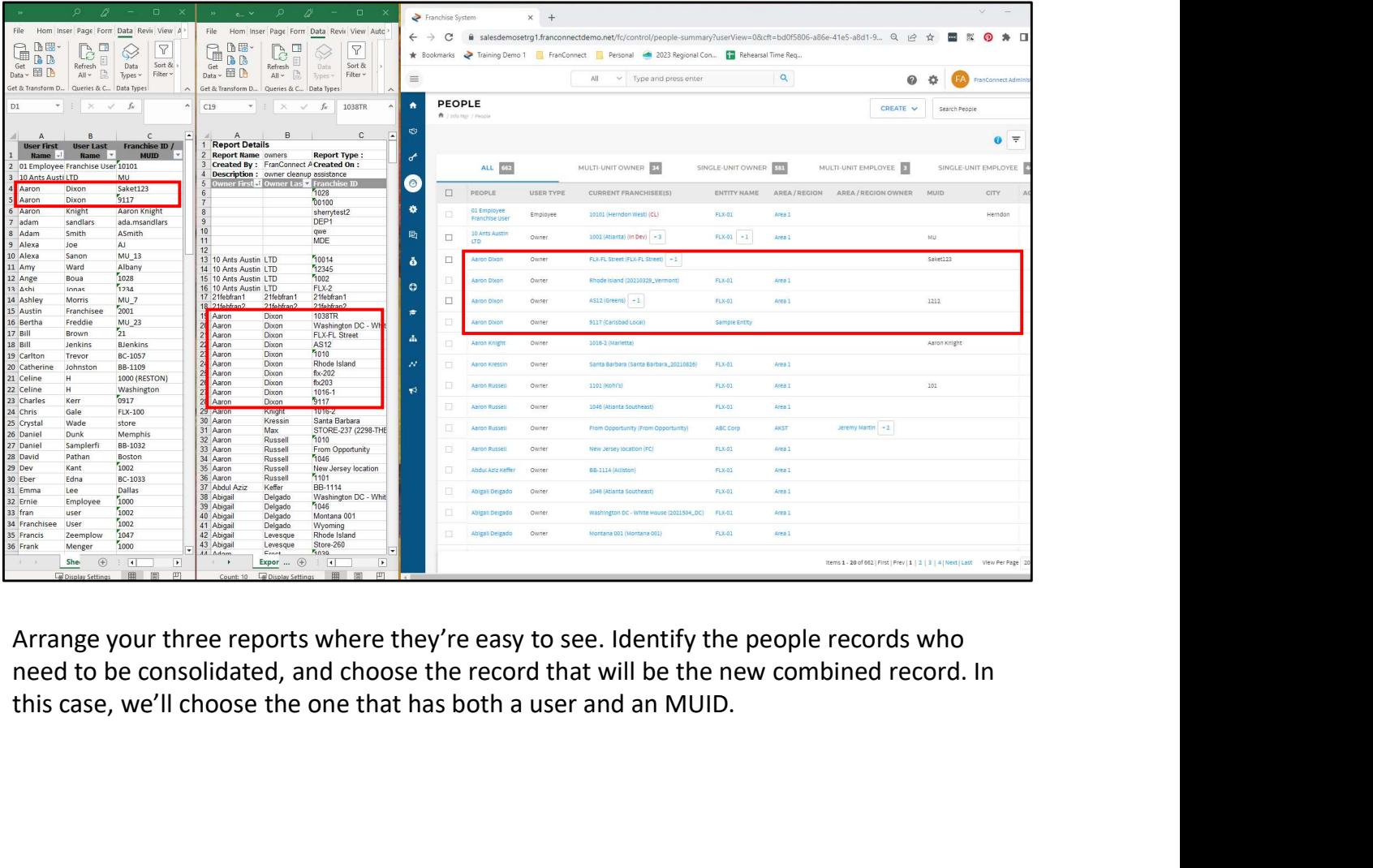

Arrange your three reports where they're easy to see. Identify the people records who

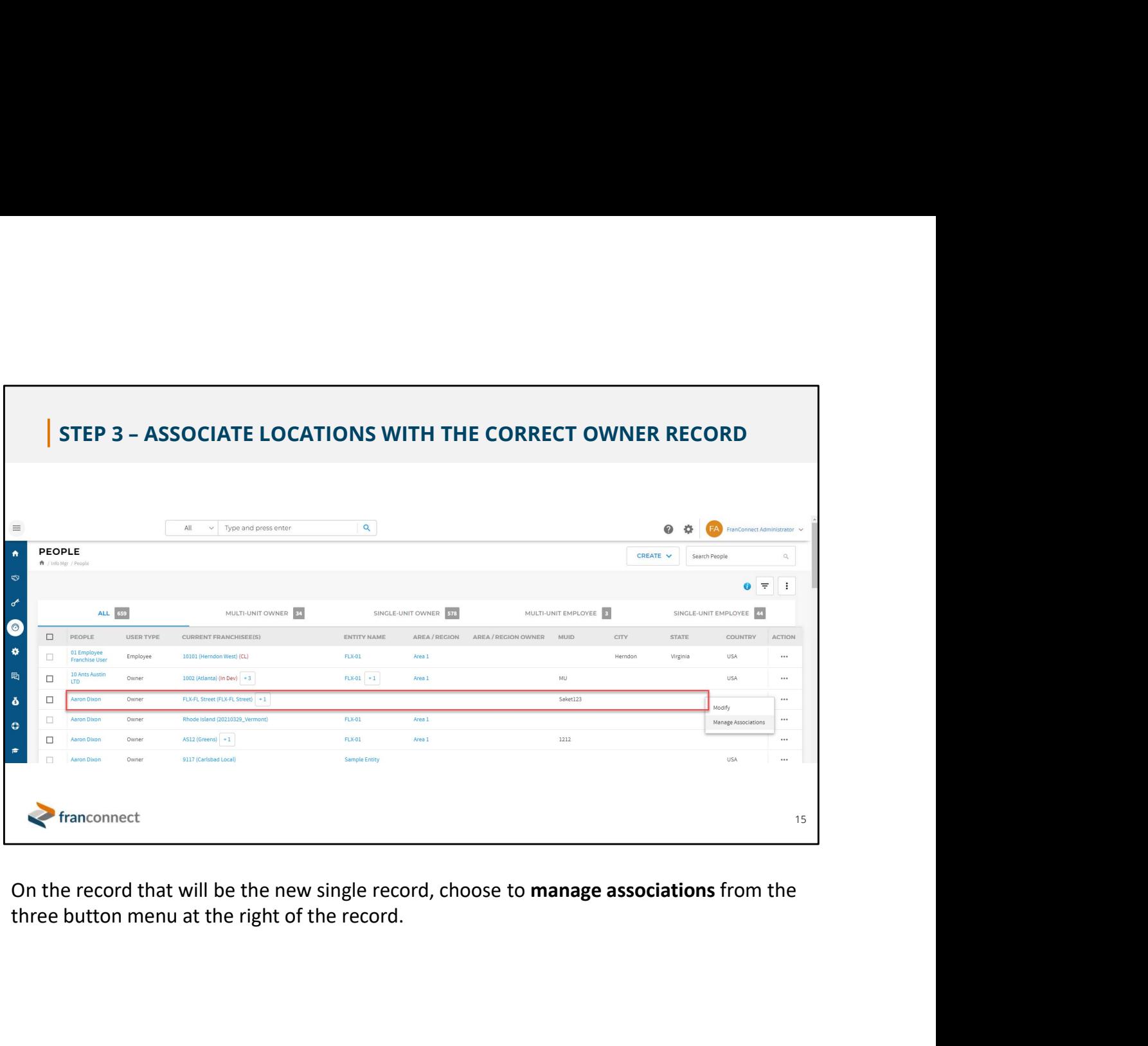

On the record that will be the new single record, choose to manage associations from the three button menu at the right of the record.

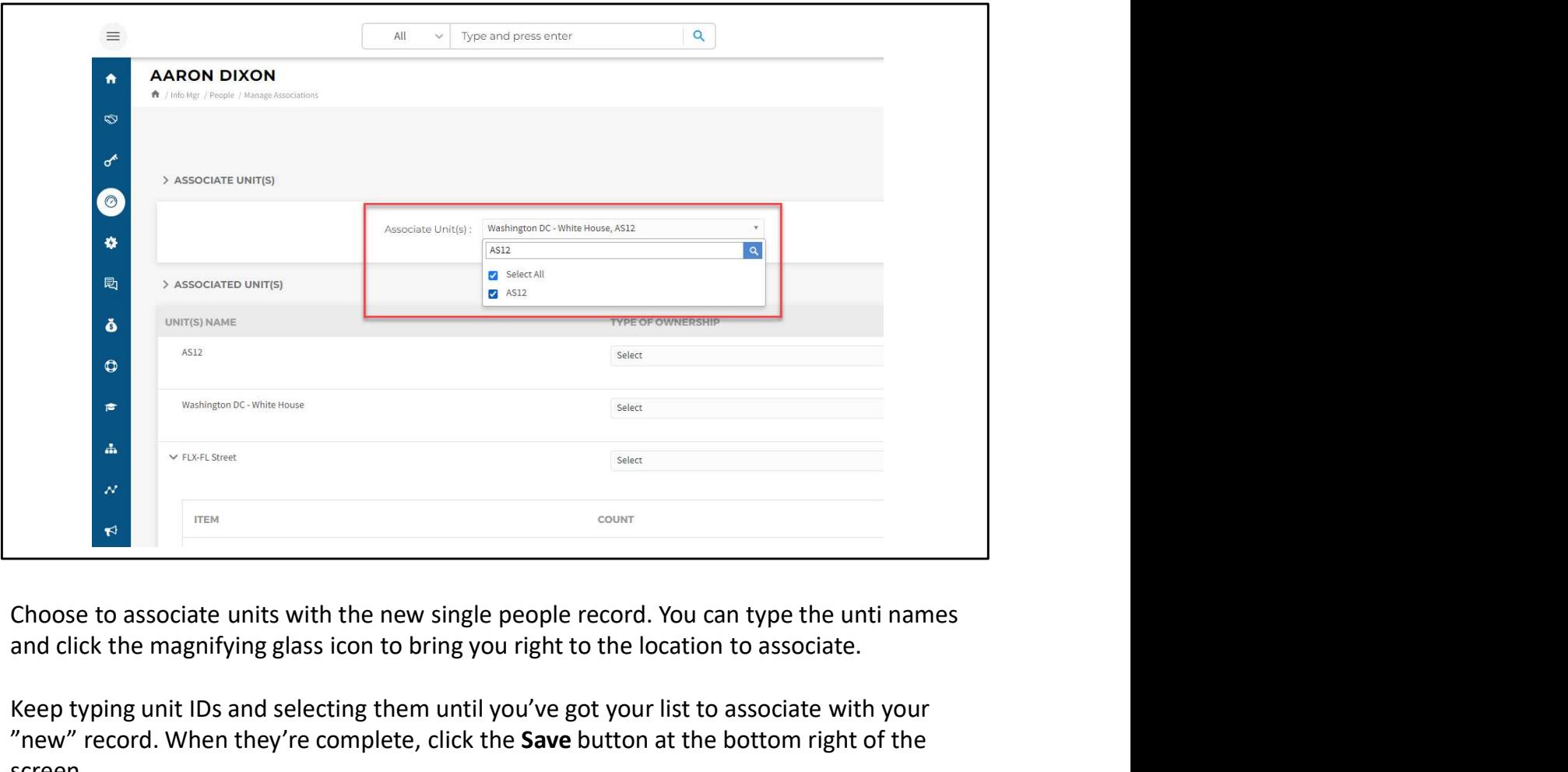

and click the magnifying glass icon to bring you right to the location to associate.

Keep typing unit IDs and selecting them until you've got your list to associate with your "new" record. When they're complete, click the Save button at the bottom right of the screen.

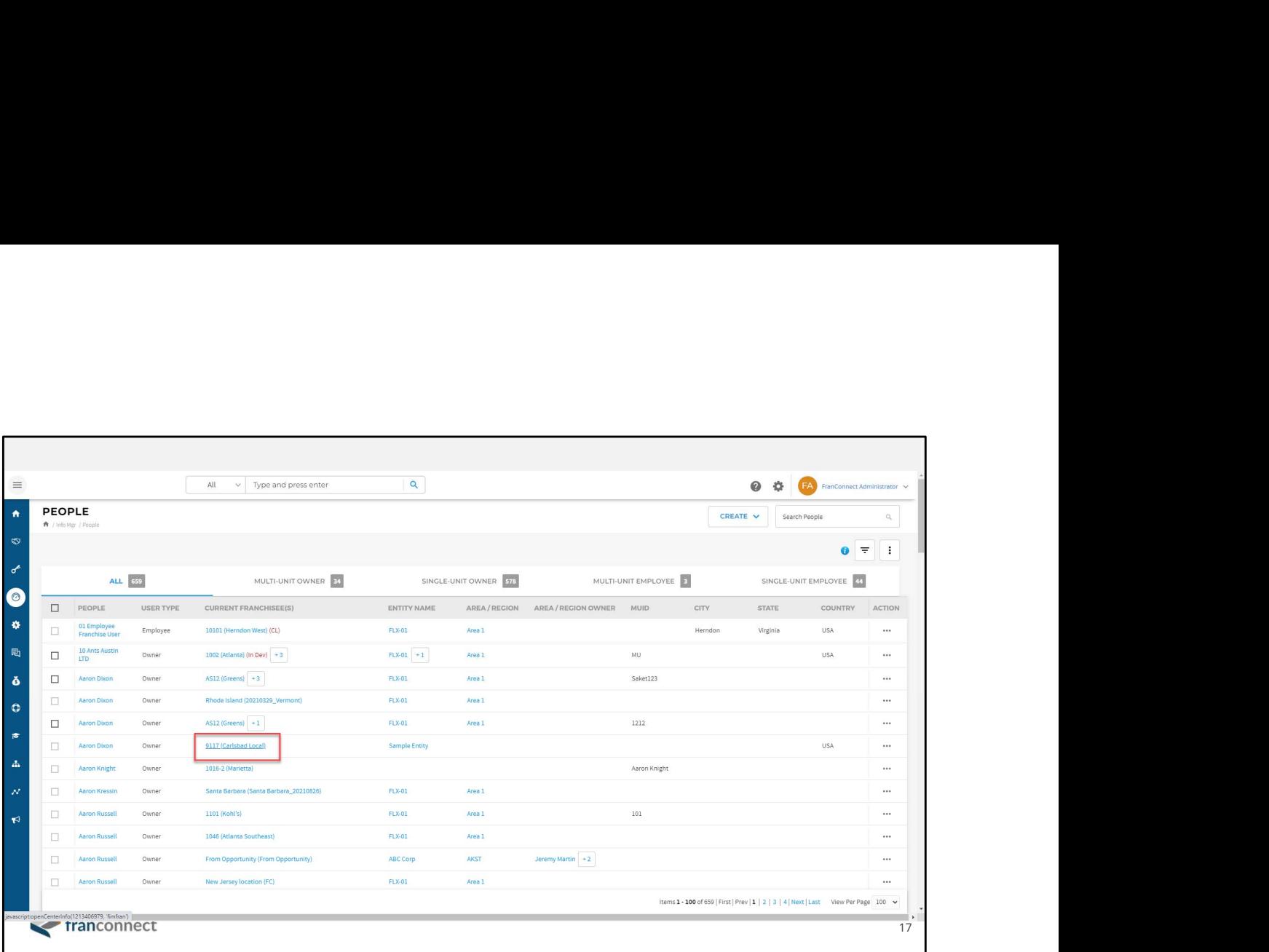

Now that the locations are associated with the new single record, it's time to remove the duplicate records.

For each of the "false" owner records, click on the location associated with that person to remove the false record from the Owners tab.

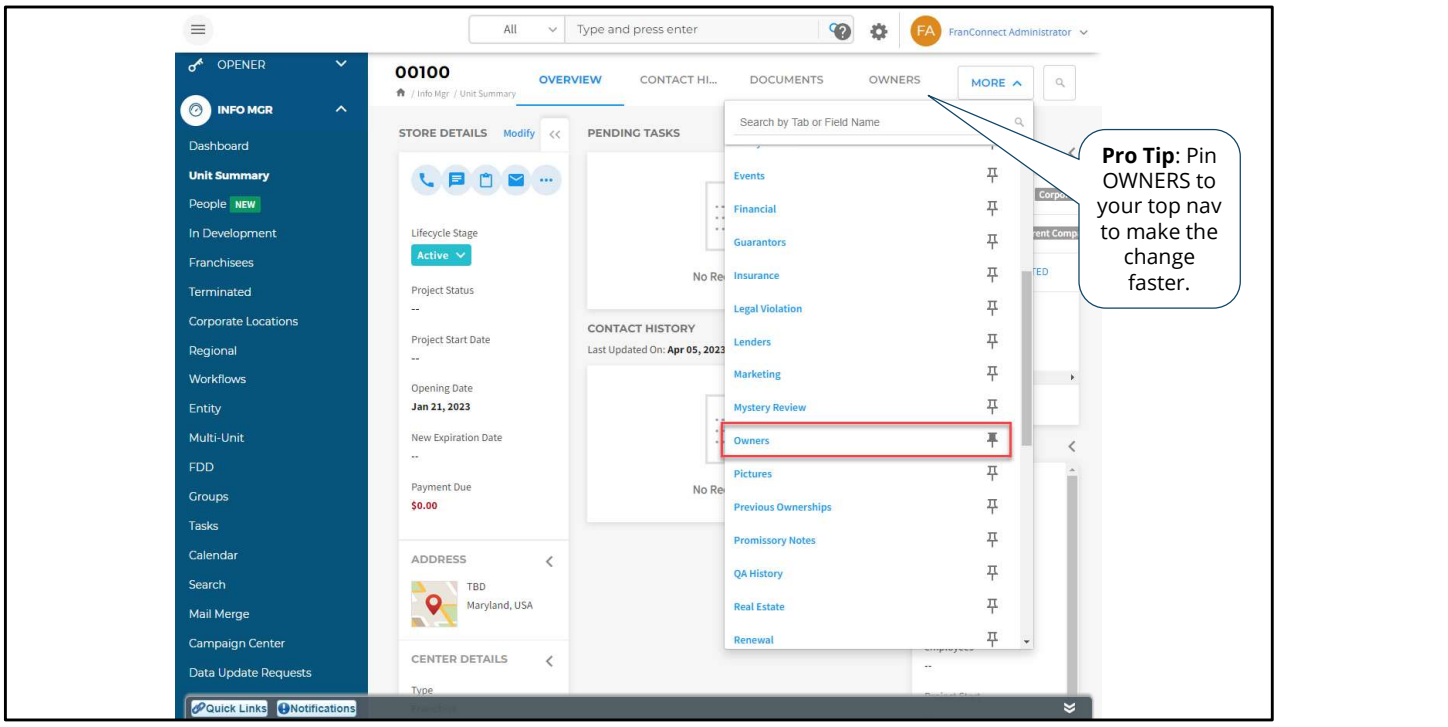

Go to the Owners tab in the location to remove the false owner. When you arrive in the Owners tab, you'll see both the new single record owner and the old duplicate. You can tell them apart because the new single owner will be listed as having other locations.

Continue through the locations of the duplicate records until only one remains.

Pro Tip: Pin the Owners tab to the top of the location record to save navigation to the owner record.